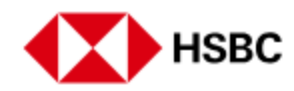

## **How to register for HSBC Singapore app without a Singpass**

Download HSBC Singapore app from App Store or Google Play.

Select 'Yes, log on or register'.

Select 'No' to register.

Tick the checkbox to accept the Terms & Conditions and click 'Continue'.

If you don't have a Singpass, select 'Verify with ID'.

Select the type of identification document to use for registration.

Provide more details of your identification document and tap on 'Continue'.

Tap on 'Continue' and take a clear photograph of the photo page of your identification document.

Next, click 'Continue' and take a clear photograph/selfie of yourself.

Tap on 'Continue'.

For SMS verification, tap on 'Send verification code' or update your mobile number first.

Enter the SMS code sent to your registered mobile number.

Create your username and tap on 'Continue'.

Create your login password and tap on 'Continue'.

Next, choose a security question and tap on 'Continue'.

Input the answer to your security question and tap on 'Continue'.

Lastly, create your 6-digit login PIN and confirm.

Your Mobile/Online Banking access and Digital Secure Key are now set up!

Tap on 'Log on' to login to the app.

For added login security and ease, you can set up Touch/FaceID on your device.

Tap on 'Continue' once your biometrics access has been enabled.

You'll start to receive eStatements, accessible via the app.